## 7 Select YES or NO and touch .

## **Copying Selected Files**

Select and copy the desired videos.

1 Select "SELECT AND CREATE" and touch .

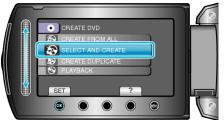

2 Select the media for copying and touch  $\circledast$ .

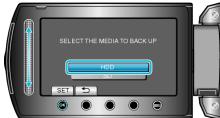

3 Select "SELECT FROM SCENES" and touch .

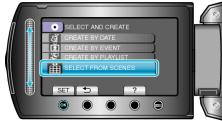

4 Select the desired video and touch  $\circledast$ .

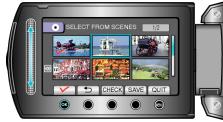

- A check mark appears on the selected video. To remove the check mark, touch <sup>∞</sup>.
- Touch "CHECK" to check the video.
- 5 After selecting, touch "SAVE".

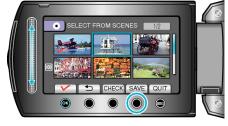

6 Select "ALL" and touch @

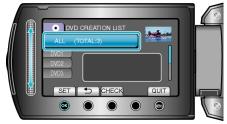

- The number of discs required to copy the files is displayed. Prepare the discs accordingly.
- Touch "CHECK" to check the file to copy.

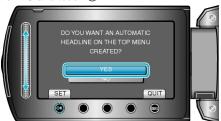

- When "YES" is selected, videos with similar recording dates are displayed in groups.
- When "NO" is selected, videos are displayed according to recording dates.
- 8 Select "EXECUTE" and touch .

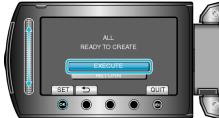

- When "INSERT NEXT DISC" appears, change the disc.
- 9 After copying, touch .

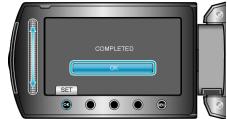

10 Close the LCD monitor, then disconnect the USB cable.

## CAUTION:

- Do not turn off the power or remove the USB cable until copying is complete.
- Files that are not on the index screen during playback cannot be copied.

## NOTE:

• To check the created disc, select "PLAYBACK" in step 1.